#### <span id="page-0-0"></span>**Canon ZoomBrowser EX Instruction Manual**

**Windows** 

### **Canon Utilities**

- **ZoomBrowser EX 5.7**
- **RAW Image Task 2.4**
- **PhotoStitch 3.1**

## **Compatible Image Models**

- **EOS-1D Mark II N EOS 30D**
- **EOS-1Ds Mark II EOS 20D**
- **EOS-1D Mark II EOS 10D**
- **EOS-1Ds**
- **EOS-1D**
- **EOS 5D**
- 
- 
- **EOS DIGITAL REBEL XTi/400D DIGITAL**
- **EOS DIGITAL REBEL XT/350D DIGITAL**
- **EOS DIGITAL REBEL/300D DIGITAL**
- **EOS D60**
- **EOS D30**

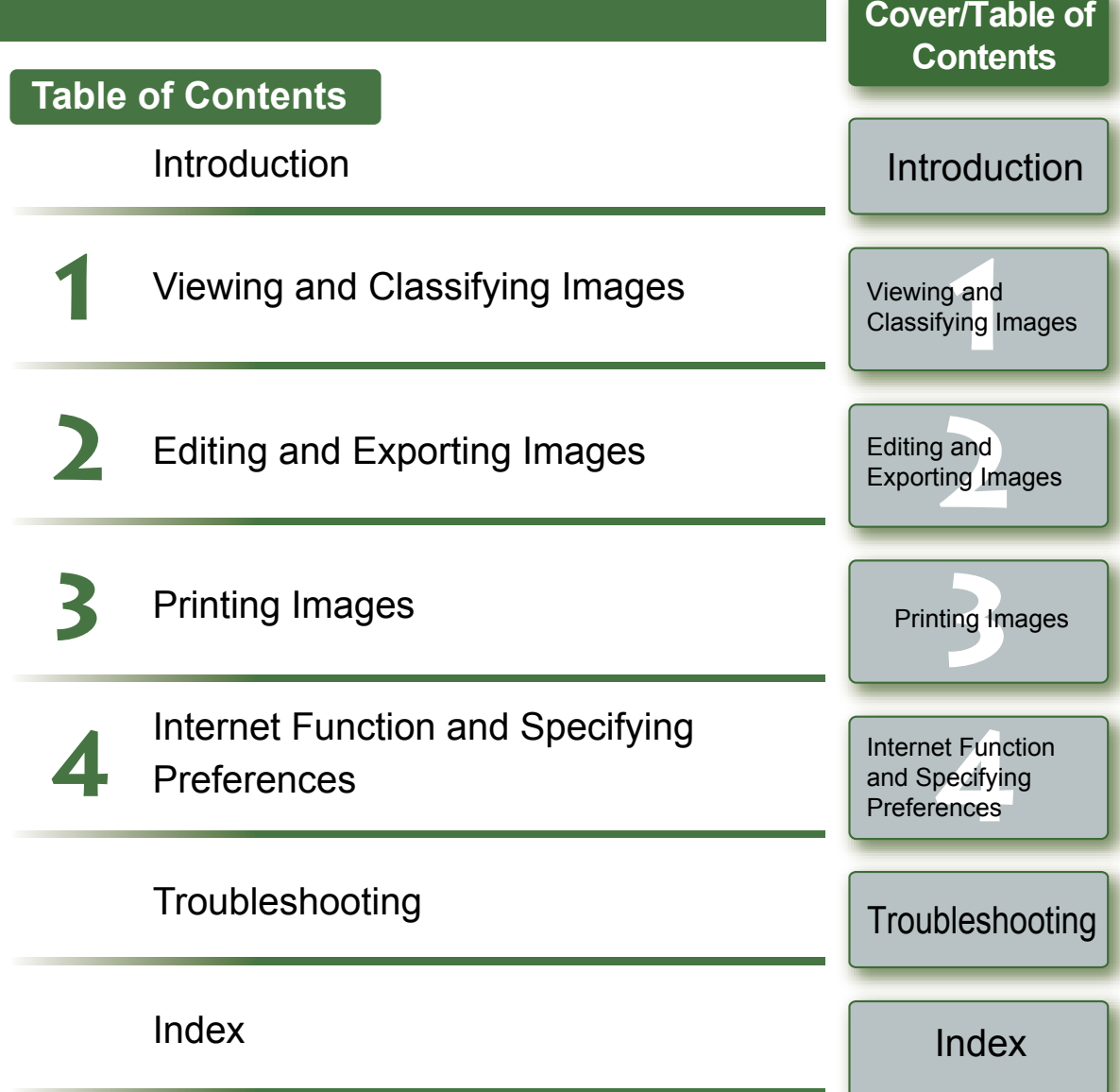

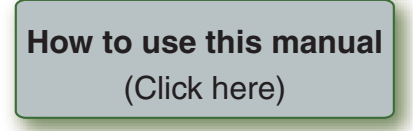

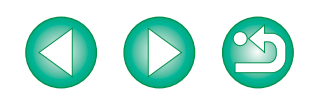

# **READ CAREFULLY BEFORE USING!**

#### **CANON SOFTWARE LICENSE AGREEMENT**

IMPORTANT - READ THIS AGREEMENT BEFORE USING THE SOFTWARE ON THE CD-ROM IN THIS BOX. BY USING THE SOFTWARE, YOU AGREE TO BE BOUND BY THE TERMS OF THIS AGREEMENT.

This is a license agreement (the [Agreement]) between you and Canon Inc. ([Canon]).

IF YOU DO NOT AGREE TO THE TERMS AND CONDITIONS OF THIS AGREEMENT, DO NOT USE THE SOFTWARE PROGRAM ON THE CD-ROM AND THE USER MANUAL IN THIS BOX (COLLECTIVELY, THE [SOFTWARE]) AND RETURN THE SOFTWARE WITHIN 30 DAYS FROM THE DATE OF PURCHASE TO YOUR POINT OF PURCHASE FOR A REFUND.

In consideration of the right to use the SOFTWARE, you agree to abide by the terms and conditions of this Agreement.

1. LICENSE: Canon grants you the non-exclusive right to use the SOFTWARE only on a single computer. You may physically transfer the SOFTWARE from one computer to another provided that the SOFTWARE is used on only one computer at a time. You shall not install or use the SOFTWARE on a network, multiple CPU, multiple site arrangement, or any other hardware configuration where the SOFTWARE is accessible to more than one CPU or to more than one user.

YOU SHALL NOT ASSIGN, SUBLICENSE, RENT, LEASE, LOAN, CONVEY OR OTHERWISE USE, TRANSFER, COPY, TRANSLATE, CONVERT TO ANOTHER PROGRAMMING LANGUAGE, ALTER, MODIFY, DECOMPILE OR DISASSEMBLE THE SOFTWARE, IN WHOLE OR IN PART, EXCEPT AS EXPRESSLY PROVIDED IN THIS AGREEMENT.

- 2. BACK-UP COPY: You may make one copy of the SOFTWARE solely for back-up purposes, or copy the SOFTWARE onto the permanent storage device (e.g. a hard disk) of your computer and retain the original for back-up purposes. Any other copying of the SOFTWARE is a violation of this Agreement. You must reproduce and include the copyright notice on the back-up copy.
- 3. SUPPORT AND UPDATES: Canon is not responsible for providing maintenance or support for use of the SOFTWARE. No updates, fixes or support will be made available for the SOFTWARE.
- 4. LIMITED WARRANTY AND LIMITATION OF LIABILITY: It is your responsibility to choose, maintain and match the hardware and software components of your computer system. Thus Canon does not guarantee uninterrupted service or correction of errors or that the functions or performance of the SOFTWARE will meet your requirements. THE SOFTWARE IS LICENSED ON AN [AS IS] BASIS AND WITHOUT WARRANTY OF ANY KIND. The CD-ROM storing the SOFTWARE is warranted only against defective material under normal use for a period of ninety (90) days after purchase from an authorized Canon dealer as evidenced by your sales receipt. Your sole remedy for a defective CD-ROM shall be replacement of the same without charge when returned by you at your expense to your point of purchase and proven to be defective upon inspection. The replacement CD-ROM will be warranted for the remainder of the original ninety (90) day warranty period of the defective CD-ROM. The limited warranty does not apply if the failure of the CD-ROM resulted from accident, abuse or misapplication of the SOFTWARE and shall not extend to anyone other than the original user of the SOFTWARE.

EXCEPT AS SPECIFICALLY SET FORTH IN THIS PARAGRAPH 4, CANON, CANON'S SUBSIDIARIES, DISTRIBUTORS AND DEALERS DISCLAIM ALL WARRANTIES, EXPRESS OR IMPLIED, INCLUDING ANY WARRANTY OF MERCHANTABILITY OR FITNESS FOR A PARTICULAR PURPOSE, WITH RESPECT TO THE SOFTWARE.

NEITHER CANON NOR ANY OF CANON'S SUBSIDIARIES, DISTRIBUTORS OR DEALERS IS LIABLE FOR ANY DAMAGES HOWSOEVER CAUSED, INCLUDING WITHOUT LIMITATION, DIRECT, CONSEQUENTIAL OR INCIDENTAL LOSS OR DAMAGE INCLUDI LOSS OF PROFITS, EXPENSE OR INCONVENIENCE HOWSOEVER CAUSED OR ARISING OUT OF THE SOFTWARE OR THE USE THEREOF.

NEITHER CANON, NOR ANY OF CANON'S SUBSIDIARIES, DISTRIBUTORS OR DEAL SHALL HAVE ANY OBLIGATION TO INDEMNIFY YOU AGAINST ANY CLAIM OR SUIT BROUGHT BY A THIRD PARTY ALLEGING THAT THE SOFTWARE OR THE USE THER INFRINGES ANY INTELLECTUAL PROPERTY OF SUCH THIRD PARTY.

- 5. TERM: This Agreement is effective upon your using the SOFTWARE and remains in ef until expiration of all copyright interests in the SOFTWARE unless earlier terminated. Y may terminate this Agreement by destroying the SOFTWARE. This Agreement will also terminate without notice to you if you fail to comply with any of the terms of this Agreement and you must then promptly return the SOFTWARE. In addition, Canon may enforce its other legal rights.
- 6. U.S. GOVERNMENT RESTRICTED RIGHTS NOTICE: The SOFTWARE is provided with restricted rights. Use, duplication or disclosure is subject to restrictions as set forth in either subparagraph (c) (1) (ii) of the Rights in Technical Data and Computer software clause DFARs 252.227-7013 or subparagraph (c) (1) and (2) of the Commercial Computer Software Restricted Rights Clause at FAR 52.227-19, as applicable.
- 7. SEVERABILITY: In the event that any provision of this Agreement is declared or found illegal by any court or tribunal of competent jurisdiction, such provision shall be null and with respect to the jurisdiction of that court or tribunal and all the remaining provisions of Agreement shall remain in full force and effect.
- 8. CONTROLLING LAW: The terms of this Agreement as it relates to purchases of the Software in the United States of America shall be governed and construed in all respect accordance with the laws and regulations of the State of New York, without reference t choice of law principles. The terms of this Agreement as it relates to purchases of the Software in Canada shall be governed by the laws of the province of Ontario.
- 9. OWNERSHIP: All rights, including but not limited to copyrights and trade secret rights, to SOFTWARE belong to Canon, its affiliated corporations and third party licensors. Your of the SOFTWARE is subject to the United States, Canada and other applicable copyright and trademark laws and nothing in this Agreement constitutes a waiver of the rights of Canon, its affiliated corporations and third party licensors under such laws. Nothing contained in Paragraph 1 shall be construed to give Canon any ownership rights any images, graphics or textual material that you save in connection with the Software.
- 10.ACKNOWLEDGEMENT: BY USING THE SOFTWARE, YOU ACKNOWLEDGE THAT YOU HAVE READ THIS AGREEMENT, UNDERSTOOD IT, AND AGREE TO BE BOUND BY ITS TERMS AND CONDITIONS. YOU ALSO AGREE THAT THIS AGREEMENT IS THE COMPLETE AND EXCLUSIVE STATEMENT OF AGREEMENT BETWEEN YOU AND CANON CONCERNING THE SUBJECT MATTER HEREOF AND SUPERSEDES ALL PROPOSALS OR PRIOR AGREEMENTS, VERBAL OR WRITTEN, AND ANY OTHER COMMUNICATIONS BETWEEN THE PARTIES RELATING TO THE SUBJECT MATTER HEREOF. NO AMENDMENT TO THIS AGREEMENT SHALL BE EFFECTIVE UNLESS SIGNED BY A DULY AUTHORIZED OFFICER OF CANON.

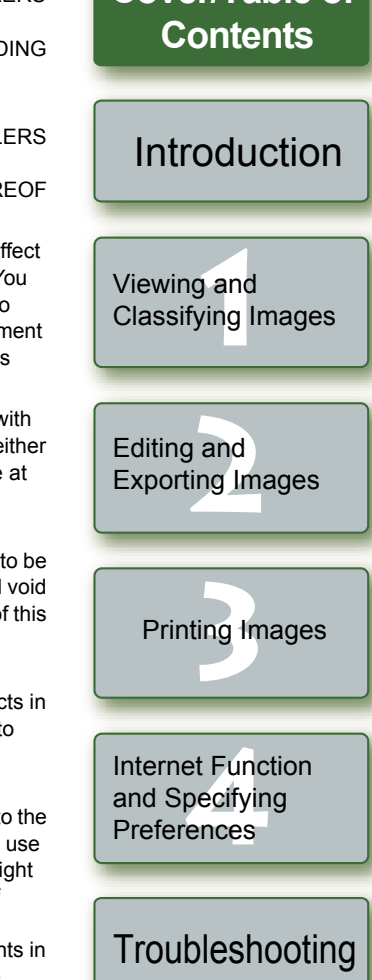

**[Cover/Table of](#page-0-0)**

[Index](#page-27-0)

1

# <span id="page-2-1"></span><span id="page-2-0"></span>**Introduction**

This chapter includes information on the precautions to be read before using ZoomBrowser EX, how to use this Instruction Manual, the system requirements and the supported image types. It also explains the software main features and configuration.

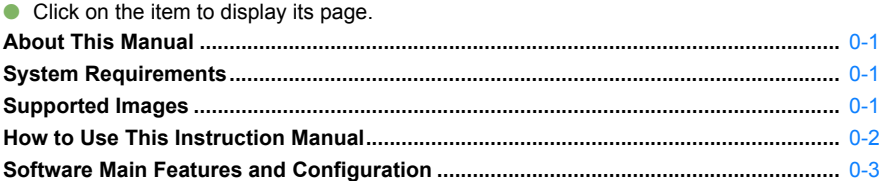

# <span id="page-2-2"></span>**About This Manual**

Thank you for purchasing this Canon product.

Precautions for using this product safely and icons to help you with procedures, etc. are described at the beginning of this Instruction Manual. Please be sure to read these first before proceeding to the information in the other chapters.

- O It is prohibited to reproduce, in whole or part, the contents of this Instruction Manual without permission.
- O Canon may change without notice the software specifications and contents of this Instruction Manual.
- O The software screens and displays printed in this Instruction Manual may differ slightly from the actual software.
- O The content of this Instruction Manual has been reviewed thoroughly. However, if you should notice any errors or omissions, please contact a Canon Service Center.
- O Please note that irrespective of the above-mentioned, Canon does not take responsibility for the outcome of the operation of the software.

### **Trademark Acknowledgments**

- OIBM is a registered trademark of International Business Machines Corporation.
- O Microsoft and Windows are registered trademarks or trademarks of Microsoft Corporation in the United States and/or other countries.
- O Other names and products not mentioned above may be registered trademarks or trademarks of their respective companies.

# <span id="page-2-5"></span><span id="page-2-3"></span>**System Requirements**

#### OS Windows XP (Professional/Home Edition), Windows Me, Windows 2000, Windows 98SE Computer Computer Computer with one of the above OS preinstalled<br>  $*$  Upgraded machines not supported. CPU 500MHz Pentium or higher RAMWindows XP, Windows 2000 Minimum 256MB Windows Me, Windows 98SE Minimum 128MB Display Screen resolution: 1024 x 768 pixels or more<br>Color quality: Medium (16 bit) or more

## <span id="page-2-7"></span><span id="page-2-6"></span><span id="page-2-4"></span>**Supported Images**

This software supports the following image types.

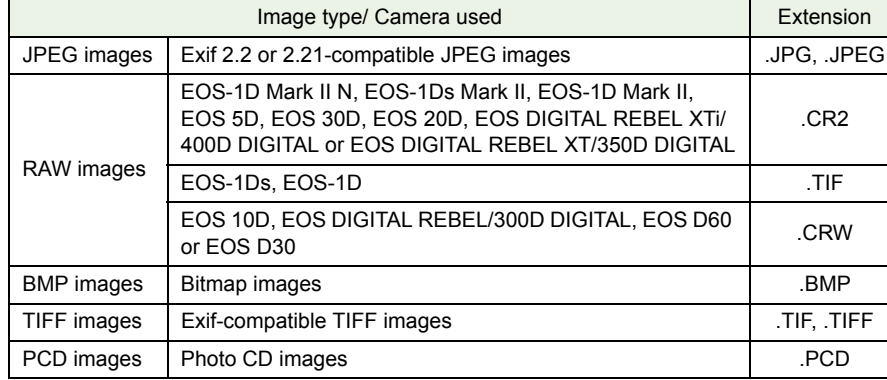

**Contents Introduction**

[Cover/Table of](#page-0-0)

Viewing and<br>[Classifying Images](#page-5-0) Viewing and

### **[2](#page-15-0)**Exporting Images Editing and

ting tr Printing Images

et Fun<mark>c</mark><br>pecifyir<br>ences Internet Function and Specifying **Preferences** 

**[Troubleshooting](#page-26-0)** 

[Index](#page-27-0)

## <span id="page-3-1"></span><span id="page-3-0"></span>**How to Use This Instruction Manual**

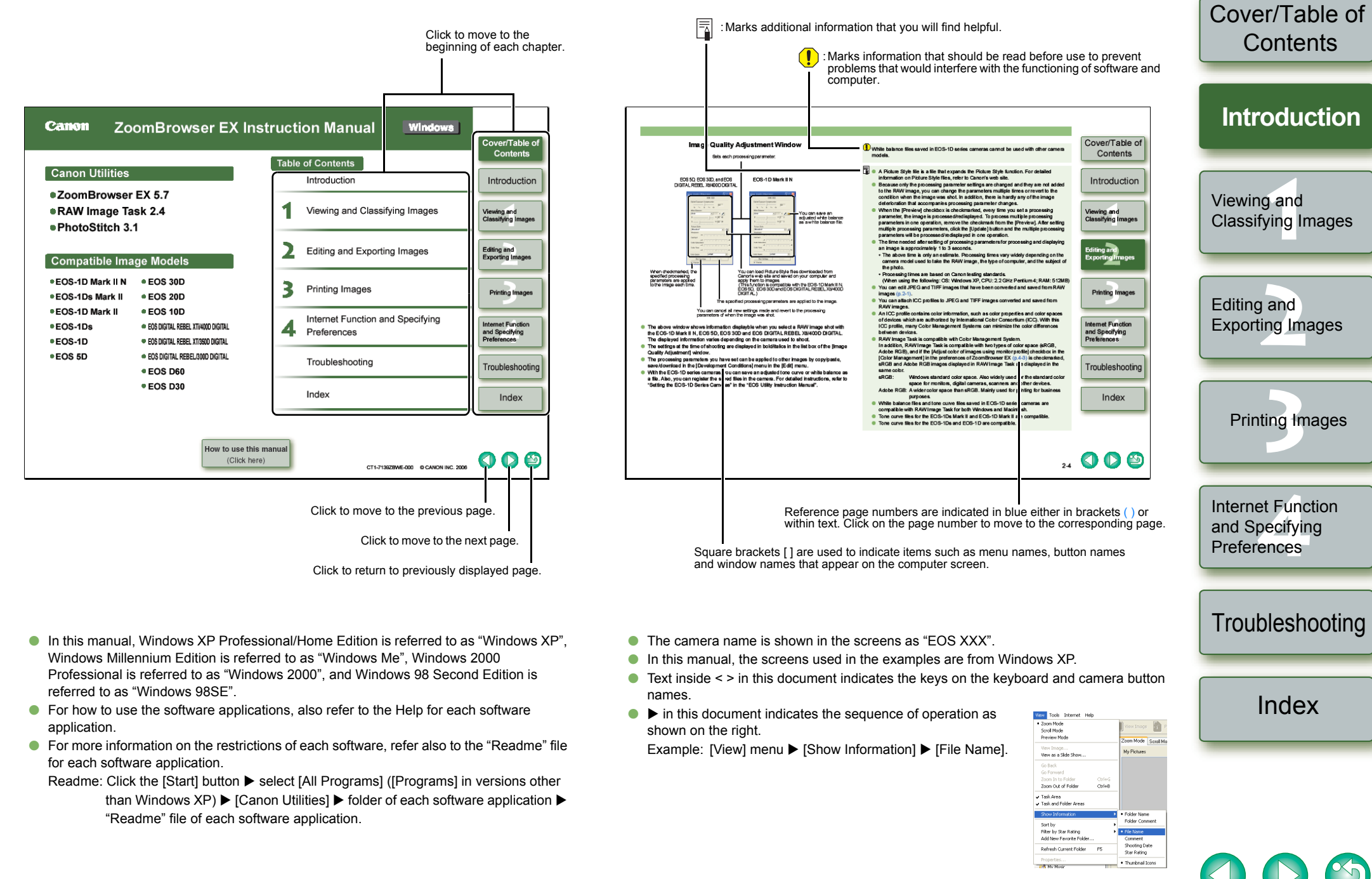

## <span id="page-4-0"></span>**Software Main Features and Configuration**

Canon Digital Camera software having the following features and functions is stored on the EOS DIGITAL Solution Disk. Operation is done as shown on this page together with each software application, centered around ZoomBrowser EX.

- 
- : Shows the interaction between the camera and the software, or between the different software. : Shows the EOS Utility window and description of operation.

: Shows software windows and descriptions of operation explained in this manual.

**[Introduction](#page-2-0) EOS Utility (Software for the Camera) Download image [\(p.1-3\)](#page-7-0)** By communicating with the camera, you Ocan download to your computer images **1**<br><sup>ing</sup> saved in your camera's memory card, Viewing and perform various camera settings, and [Classifying Images](#page-5-0) shoot remotely [\(p.1-3\)](#page-7-1). For detailed instructions on EOS Utility, **Camera settings** refer to the "EOS Utility Instruction **Remote shooting**  $E_0$  and Manual".**[2](#page-15-0)**Exporting Images Editing and **Interaction with Transfer downloaded EOS Utilityimage [\(p.1-3\)](#page-7-1)**  $\blacksquare$  Select RAW image and process [\(p.2-2\)](#page-16-1)  $\blacksquare$  ZoomBrowser EX (Image Viewing and Editing Software)  $\blacksquare$  Select JPEG images and merge [\(p.2-2\)](#page-16-0) ting tr Printing Images Software recommended if Oyou mainly shoot JPEG images and can perform a standard workflow (procedure) of downloading, et Fun<mark>c</mark><br>pecifyir<br>ences Internet Function RAW Image Task (RAW Image Processing Software) **Property and Exhibit** (*Procedure*) of downloading, **PhotoStitch (Image Merging Software**) viewing, editing, and printing and Specifying  $85440$  With the high image quality You can merge JPEG Oimages. O**Preferences** processing and the camera-faithful images selected in You can display and view 3 types of image lists, display an Oalgorithm of Canon's genuine ZoomBrowser EX to individual image in enlarged view, or display images as a software, you can process RAW create panorama images slide show [\(p.1-4](#page-8-0) to [p.1-8](#page-12-0)). images in the same colors as the  $(p.2-2)$ . the local set Images can be easily sorted and classified by single-**[Troubleshooting](#page-26-0)** Ocamera ([p.2-2](#page-16-0) to [p.2-4](#page-18-0)). operation renaming of multiple files or with the image You can process and display RAW images selected in Oorganize function ([p.1-9](#page-13-0) to [p.1-10](#page-14-0)). ZoomBrowser EX and set the same processing JPEG images can be edited and then converted or saved Oparameters as the camera or change the conditions. using various functions [\(p.2-1\)](#page-15-2). Also, there is hardly any image deterioration after [Index](#page-27-0) Images can be exported using various functions [\(p.2-5](#page-19-0) to Ochanging the processing parameters. [p.2-7](#page-21-0)). O You can convert or save a RAW image as a JPEG or You can print one image on one sheet of paper or print an OTIFF image, and attach an ICC profile. index of multiple images ([p.3-1](#page-22-2) to [p.3-2](#page-23-0)). O With the image transfer function, you can perform image **Print image [\(p.3-1\)](#page-22-2)** You can attach an image to an e-mail and send it [\(p.4-1\)](#page-24-2). Oediting using third-party image editing software. ZoomBrowser EX is compatible with Color Management OO RAW Image Task is compatible with Color Management System and 2 types of color space (sRGB, Adobe RGB). System and 2 types of color space (sRGB, Adobe RGB).

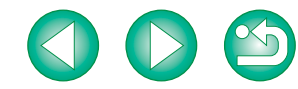

[Cover/Table of](#page-0-0)**Contents** 

# <span id="page-5-1"></span>**Viewing and Classifying Images**

This chapter explains downloading of shot images using EOS Utility, and also about displayed images, classifying downloaded images, and other topics.

<span id="page-5-0"></span>**1**

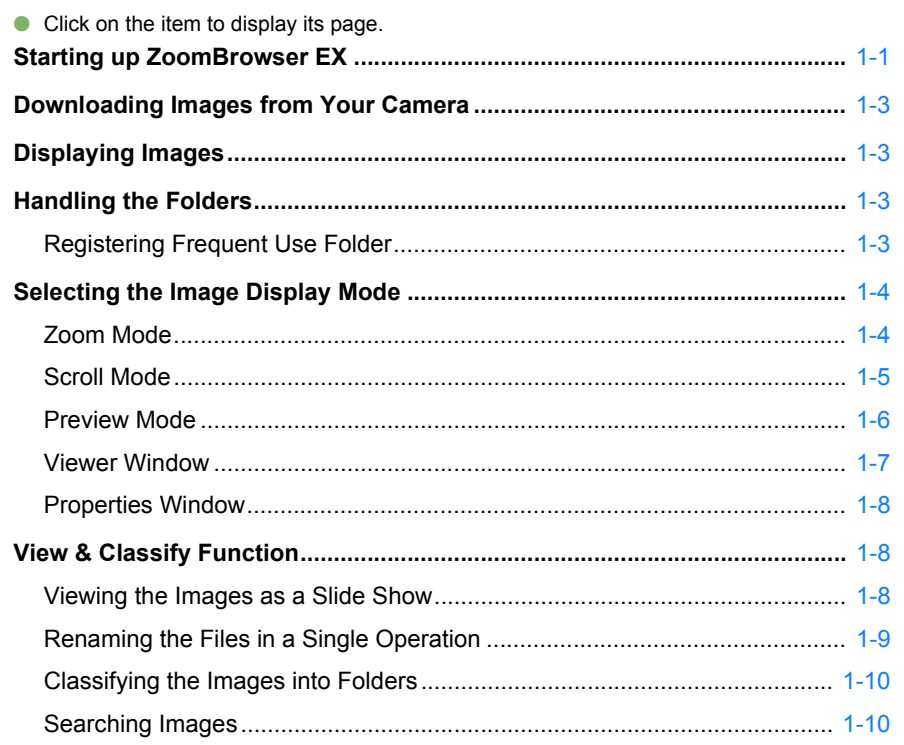

## <span id="page-5-2"></span>**Starting up ZoomBrowser EX**

#### **Double-click on the [ZoomBrowser EX] icon on the desktop.**

- $\rightarrow$  ZoomBrowser EX starts up and the main window is displayed.
- **•** Alternatively, you can start up the ZoomBrowser EX by clicking the [Start] button  $\blacktriangleright$  select [All Programs] ([Programs] in versions other than Windows  $XP$ ) [Canon Utilities] ▶ [ZoomBrowser EX] ▶ [ZoomBrowser EX].

<span id="page-5-4"></span><span id="page-5-3"></span>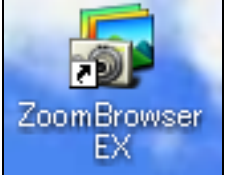

O To exit the ZoomBrowser EX, select the  $[File]$  menu  $\blacktriangleright$   $[Exit]$ .

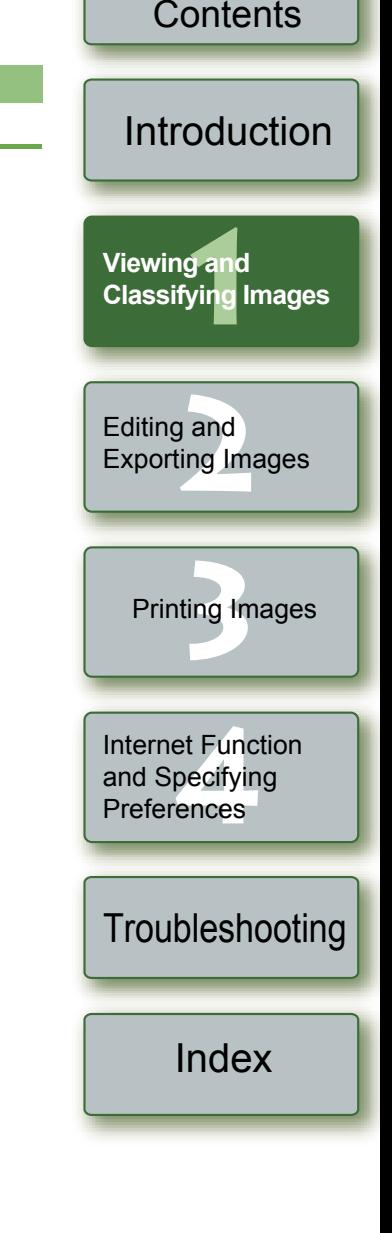

[Cover/Table of](#page-0-0)

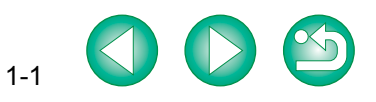

<span id="page-6-2"></span><span id="page-6-0"></span>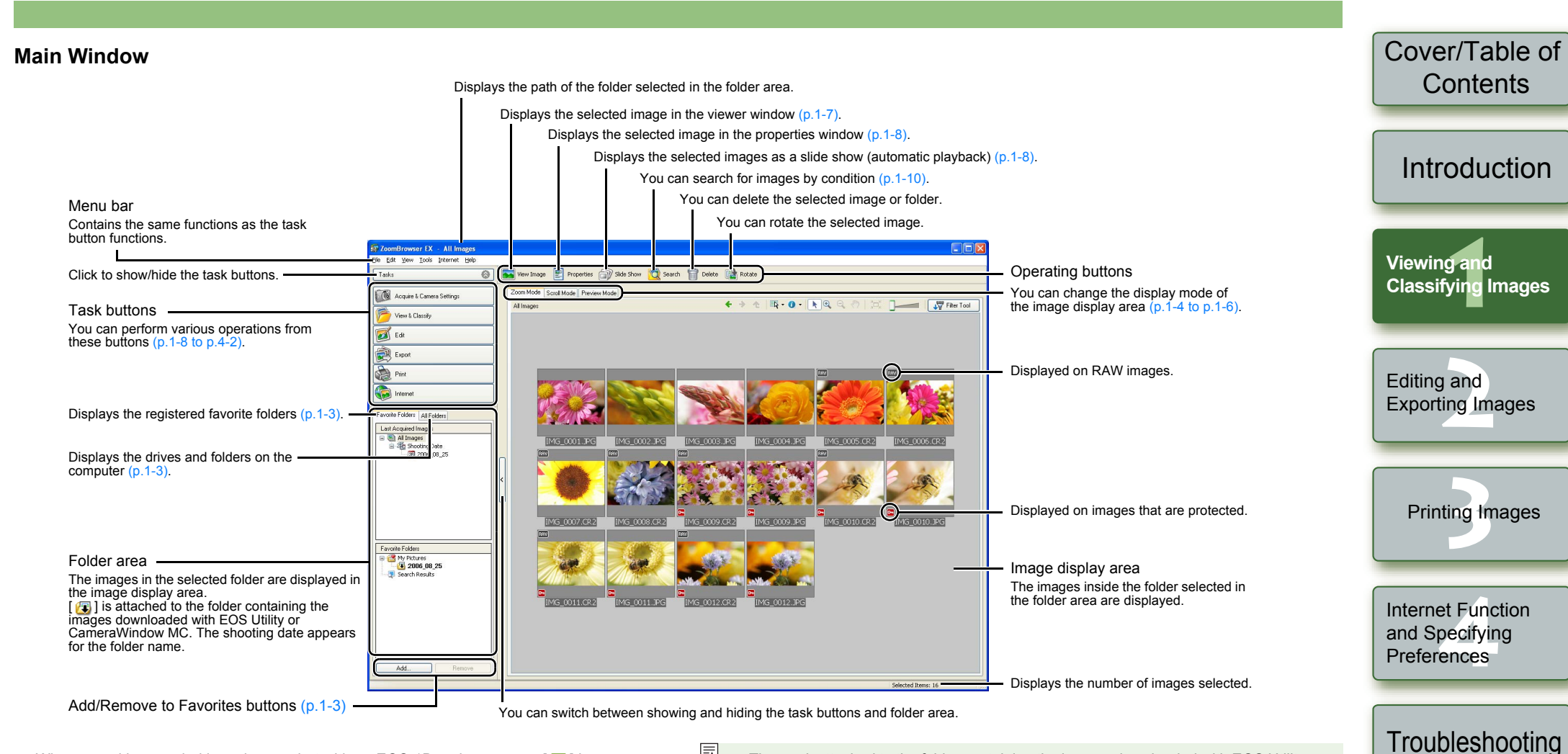

- <span id="page-6-1"></span>O When sound is recorded in an image shot with an EOS-1D series camera,  $[\ ]$  is displayed. For playback of the sound, select the [Edit] menu  $\blacktriangleright$  [Play Sound].
- $\bigcirc$  [ $\bigcirc$ ] is displayed on images shot with AEB.
- h The mark attached to the folder containing the images downloaded with EOS Utility or OCameraWindow MC is stored until you exit ZoomBrowser EX.
	- O ZoomBrowser EX is compatible with Color Management System (compatible color spaces: sRGB, Adobe RGB). When the [Adjust color of images using monitor profile] checkbox in the [Color Management] in the preferences [\(p.4-2\)](#page-25-1) is checkmarked, sRGB and Adobe RGB images are displayed in the same colors.

[Index](#page-27-0)

# <span id="page-7-7"></span><span id="page-7-5"></span><span id="page-7-1"></span>**Downloading Images from Your Camera**

You can download shot images saved on the CF card in your camera to your computer using EOS Utility, software for the camera.

For detailed instructions on EOS Utility, refer to the "EOS Utility Instruction Manual".

#### **1Start up ZoomBrowser EX** [\(p.1-1\)](#page-5-2)**.**

#### **2Click [Acquire & Camera Settings].**

 $\rightarrow$  [Acquire & Camera Settings] menu appears.

#### **3 Click [Connect to EOS Camera].**

 $\rightarrow$  [EOS Utility] starts up.

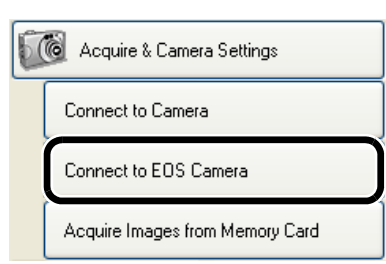

**4Connect the camera to your computer with the interface cable and set the camera's power switch to <ON>.**

#### **5 Click the [Starts to download images] button in [EOS Utility].**

 $\rightarrow$  The images are downloaded to the computer and the downloaded images are displayed in the ZoomBrowser EX main window.

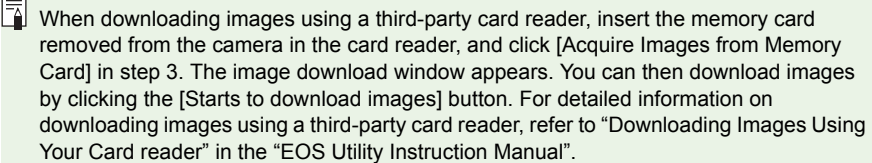

## <span id="page-7-2"></span><span id="page-7-0"></span>**Displaying Images**

The images in the folder selected in the folder area are displayed in the image display area.

**Select the folder where the images to be displayed are saved.**

 $\rightarrow$  The images in the folder are displayed in the main window.

<span id="page-7-6"></span>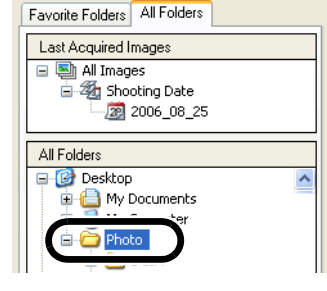

# <span id="page-7-3"></span>**Handling the Folders**

You can handle the folder from the menu that appears by clicking the folder with the right button on the mouse.

**Click on the folder with the right button on the mouse and select an option from the menu that appears.**

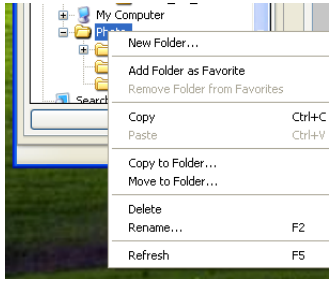

Favorite Folders All Folders Last Acquired Images □ 图 All Images 白 Mg Shooting Date  $20060825$ 

All Folders **E** Desktop **E** My Documents My Music My Pictures

ė

 $2006\_08\_25$ 

Add to Favorites

## **[Introduction](#page-2-0)** <mark>) an</mark><br>/ing  $CtrI + C$ **Viewing and [Classifying Images](#page-5-0) [2](#page-15-0)**Exporting Images Editing and ting tr Printing Images et Fun<mark>c</mark><br>pecifyir<br>ences Internet Function and Specifying **Preferences [Troubleshooting](#page-26-0)** [Index](#page-27-0)

[Cover/Table of](#page-0-0)**Contents** 

### You can register a frequently used folder as a [Favorite Folders].

<span id="page-7-4"></span>**Registering Frequent Use Folder**

**Select the [All Folders] tab.**

**1**

**2 Select the folder you want to register and then click the [Add to Favorites] button.**

 $\rightarrow$  The folder is displayed as  $[$   $\bullet$ <sub>2</sub>]

#### **3 Select the [Favorite Folders] tab.**

- $\rightarrow$  The registered folder appears.
- O Alternatively, you can register a favorite folder in the dialog box displayed when you click the [Add] button in the [Favorite Folders] tab sheet.
- O To remove the registered folder, click the [Remove] button in the [Favorite Folders] tab sheet.

 $\overline{13}$  The removed registered folder is deleted only from the [Favorite Folders] tab sheet and the actual folder or images inside the folder are not deleted.

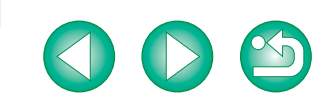

<span id="page-8-5"></span><span id="page-8-4"></span><span id="page-8-2"></span><span id="page-8-1"></span><span id="page-8-0"></span>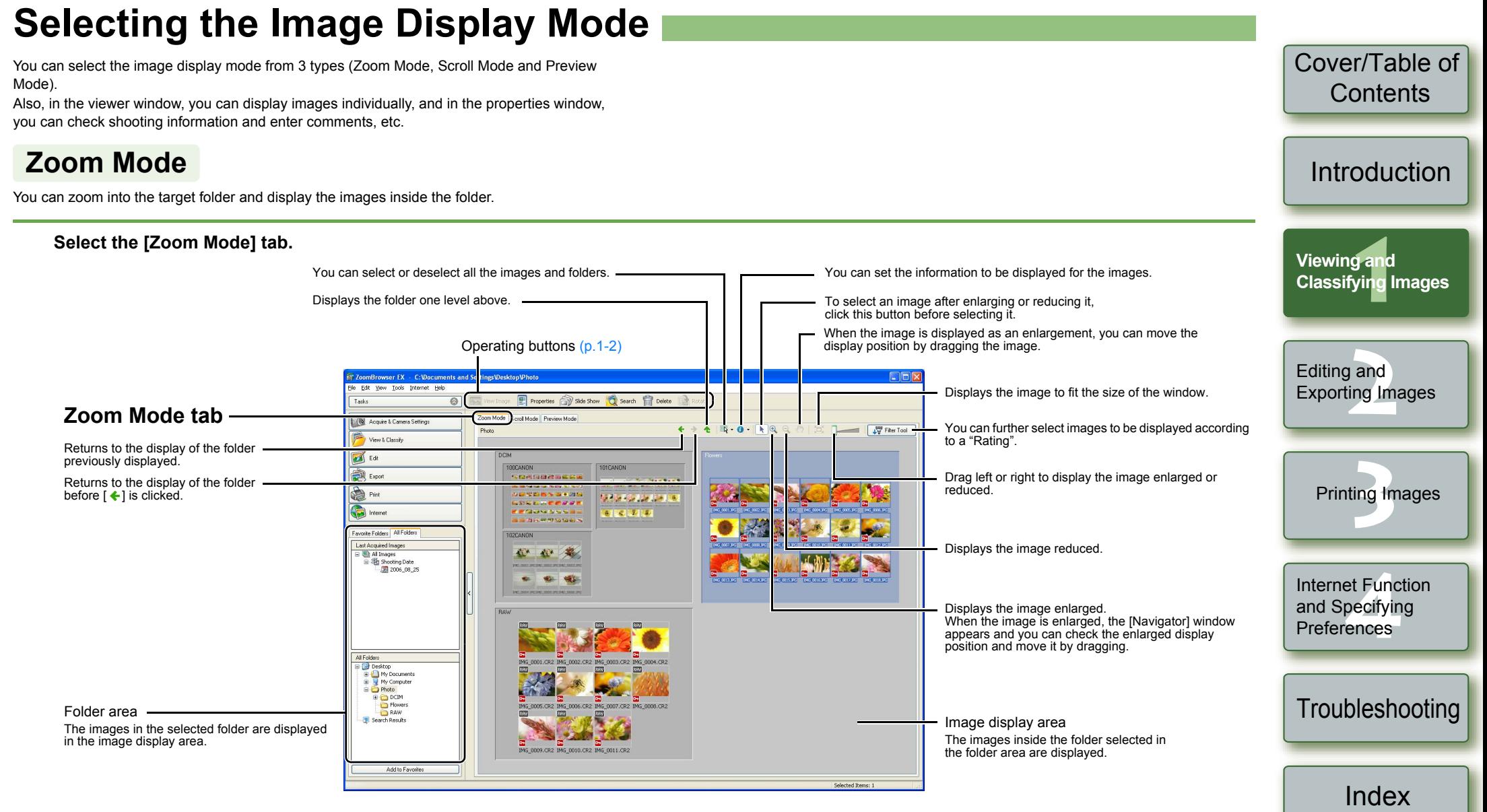

- <span id="page-8-3"></span>O To select an image, click the target image.
- OIf you double-click an image, the image will be displayed in the viewer window  $(p.1-7)$ .
- O To select sequential images, click the first image and then hold down the <Shift> key and click the last image.
- O To select multiple images, hold down the <Ctrl> key and click the images.
- $\bullet$  If you move the cursor over the image and wait for a while, the image will be displayed individually.
- O You can zoom in by double-clicking inside the folder frame.

You can set the zoom speed when a folder is selected [\(p.4-2\)](#page-25-1).

### <span id="page-9-1"></span><span id="page-9-0"></span>**Scroll Mode**

You can display the images in multiple folders at the same time.

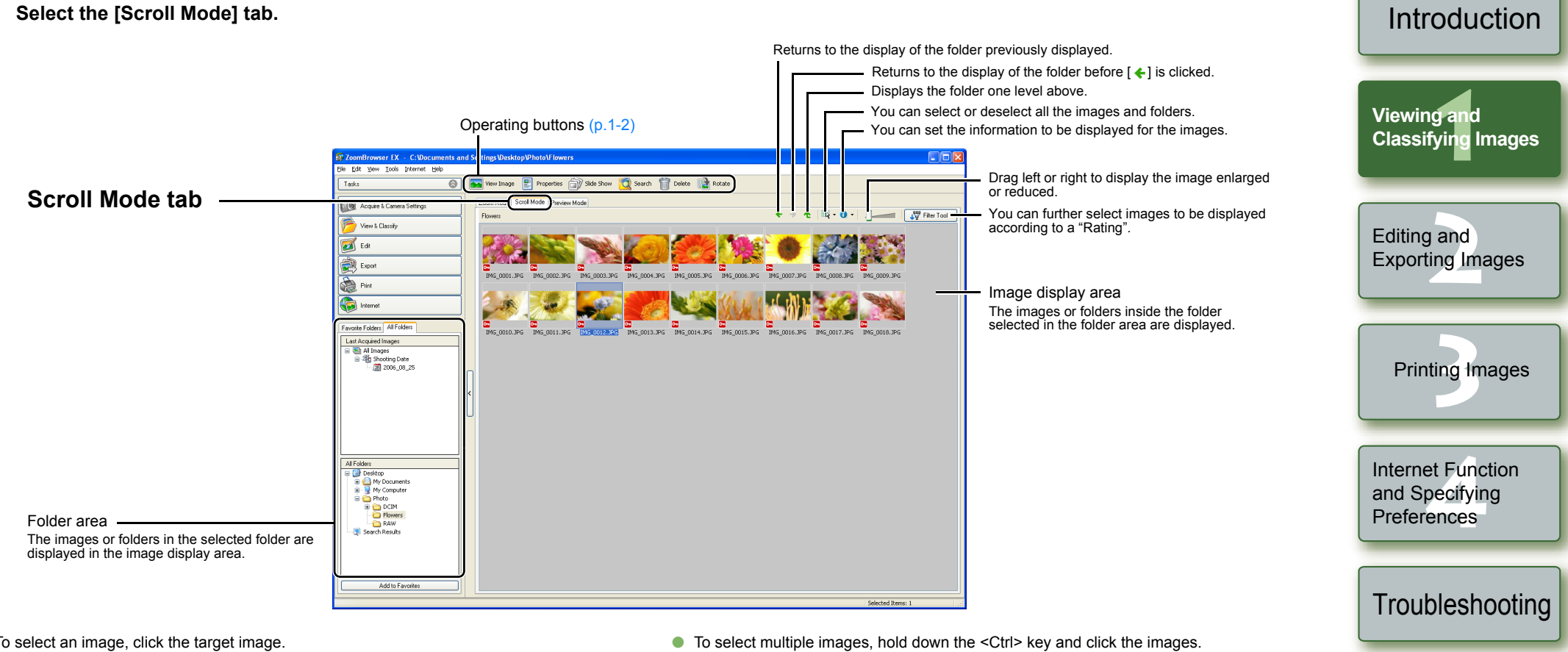

- <span id="page-9-2"></span>O To select an image, click the target image.
- OIf you double-click an image, the image will be displayed in the viewer window  $(p.1-7)$ .
- O To select sequential images, click the first image and then hold down the <Shift> key and click the last image.

圖 You can set the level of the folder that displays the images [\(p.4-2\)](#page-25-1). O If you move the cursor over the image and wait for a while, the image will be displayed individually.

1-5

[Cover/Table of](#page-0-0)**Contents** 

[Index](#page-27-0)

### <span id="page-10-0"></span>**Preview Mode**

You can select an image displayed as a thumbnail and display it individually.

<span id="page-10-1"></span>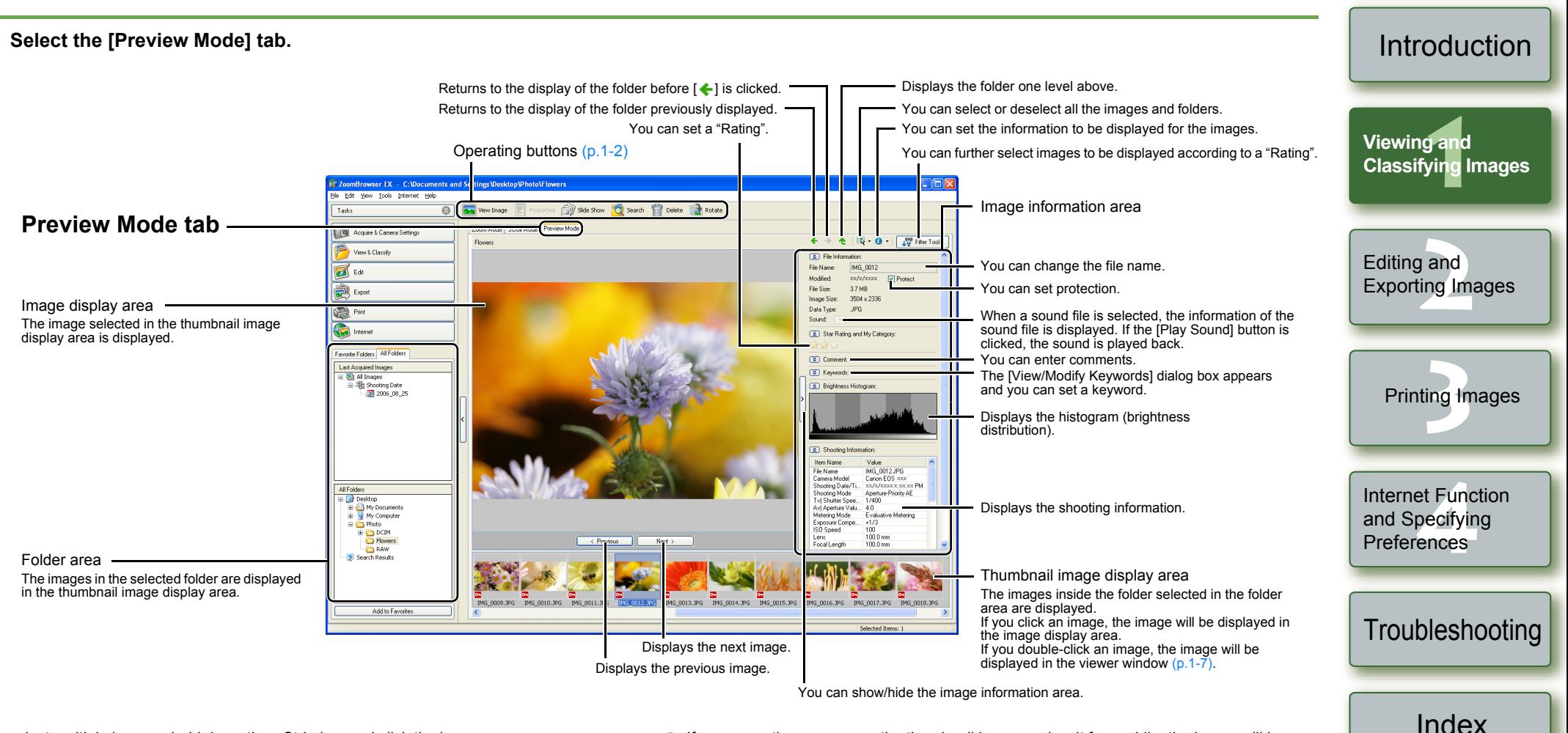

- <span id="page-10-2"></span>O To select multiple images, hold down the <Ctrl> key and click the images.
- $\bullet$  To select sequential images, click the first image and then hold down the <Shift> key and click the last image.
- $\bullet$  You can switch between showing and hiding each item by clicking the [ $\circ$ ] button in the image information area.
- O If you move the cursor over the thumbnail image and wait for a while, the image will be displayed individually.
- O If you double-click on a folder in the thumbnail image display area, the images inside the folder will be displayed.
- $\left( \frac{1}{2} \right)$  You cannot change the file name or edit an image that is protected.

1-6

[Cover/Table of](#page-0-0)**Contents** 

### <span id="page-11-0"></span>**Viewer Window**

You can display images in individual windows.

#### <span id="page-11-1"></span>**Double-click the image.**

 $\rightarrow$  The selected image is displayed in the viewer window.

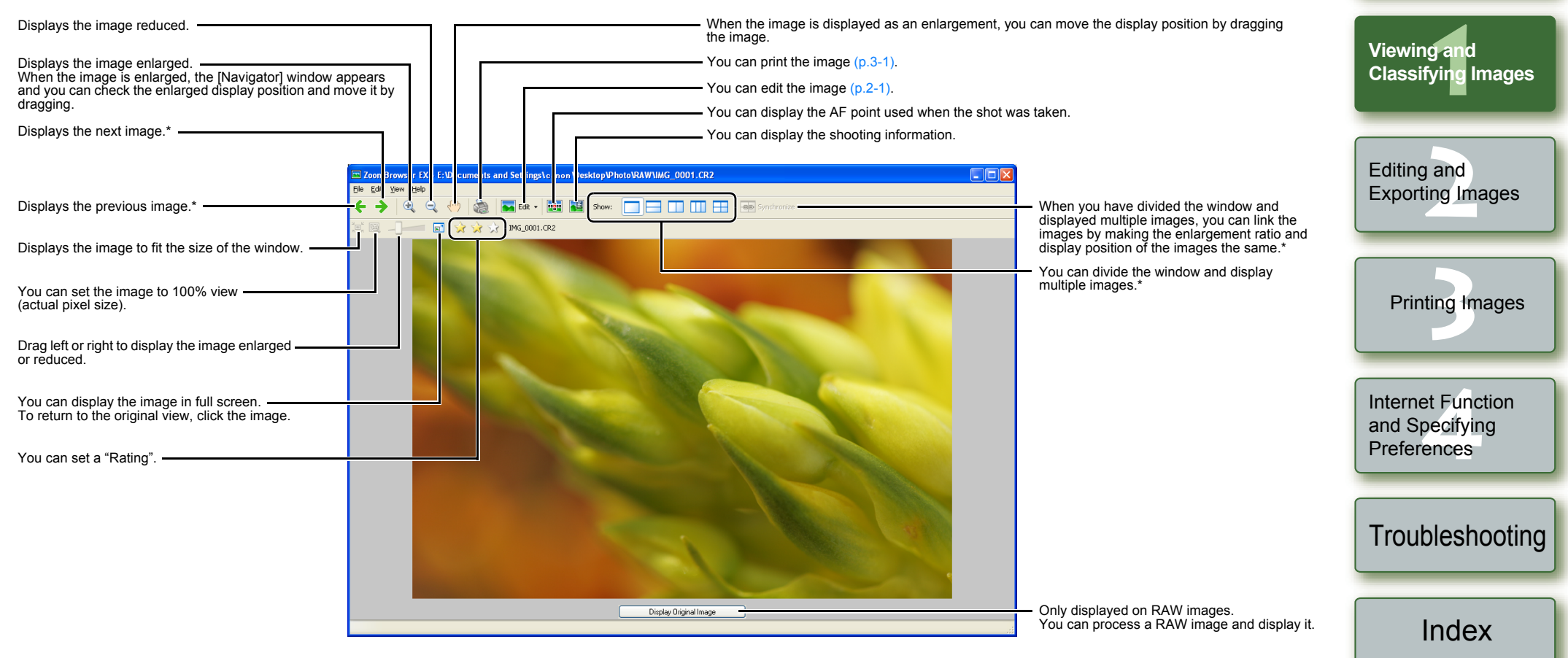

\* When you have selected multiple images and opened the viewer window, you can switch between the selected images. If you have selected one image and opened the viewer window, you can switch between images inside the same folder.

- If RAW images are not processed, they cannot be displayed enlarged or reduced. To display RAW images enlarged or reduced, first click the [Display Original Image] button and process the images.
- F1 O When the shot was taken with automatic AF point selection, multiple active AF points might be displayed.

1-7

[Cover/Table of](#page-0-0)**Contents** 

**[Introduction](#page-2-0)** 

- You can change the processing parameters of RAW images [\(p.2-2\)](#page-16-1).
- $\bullet$  You can set the items that are displayed as the shooting information [\(p.4-2\)](#page-25-1).

<span id="page-12-5"></span><span id="page-12-4"></span><span id="page-12-3"></span><span id="page-12-2"></span><span id="page-12-1"></span><span id="page-12-0"></span>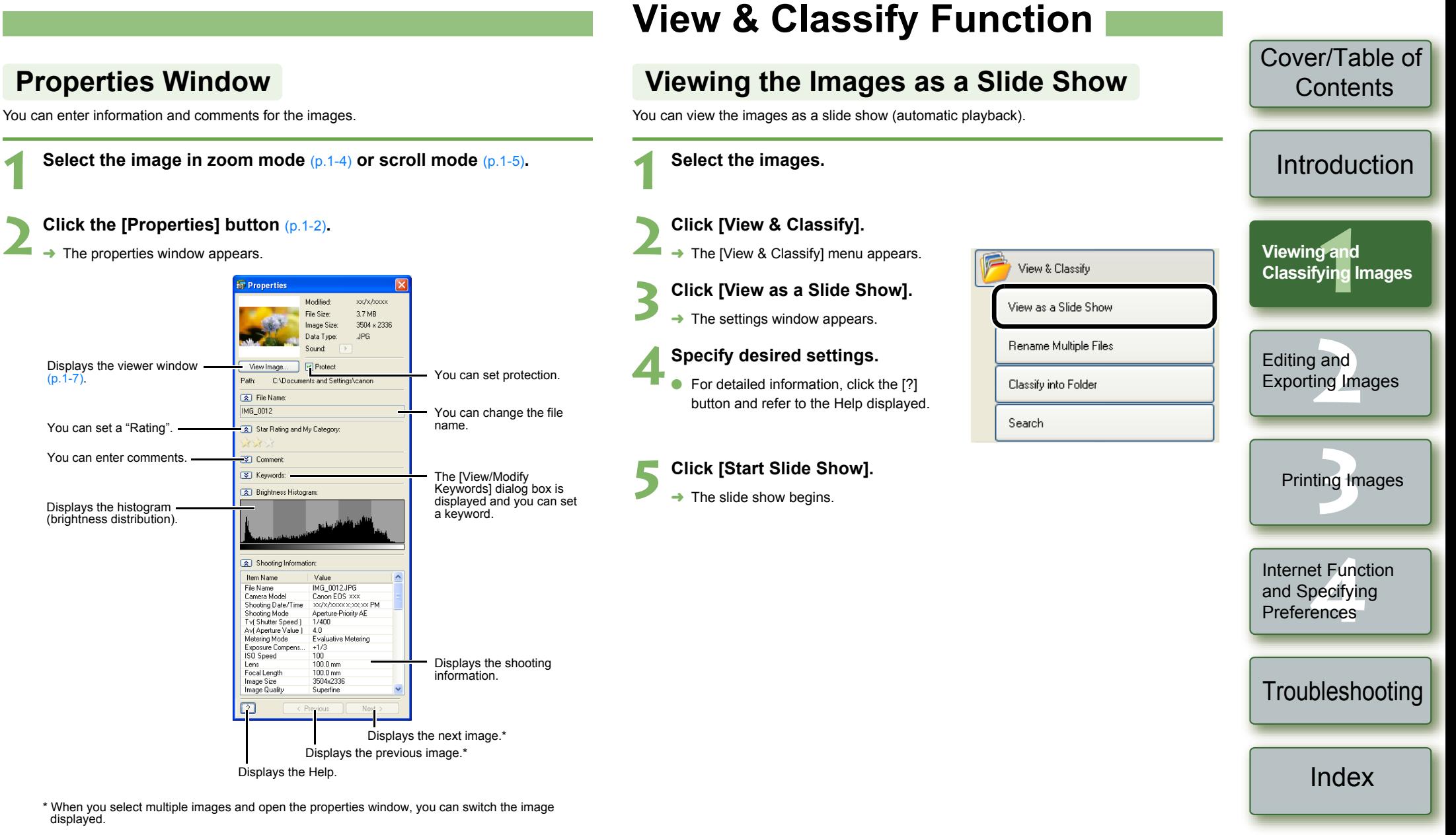

 $\bullet$  You can switch between showing and hiding each item by clicking the [  $\circ$  ] button.

 $\left( \right)$  You cannot change the file name or edit an image that is protected.

h If you select a sound file, the information relating to that sound file is displayed.

<span id="page-13-1"></span><span id="page-13-0"></span>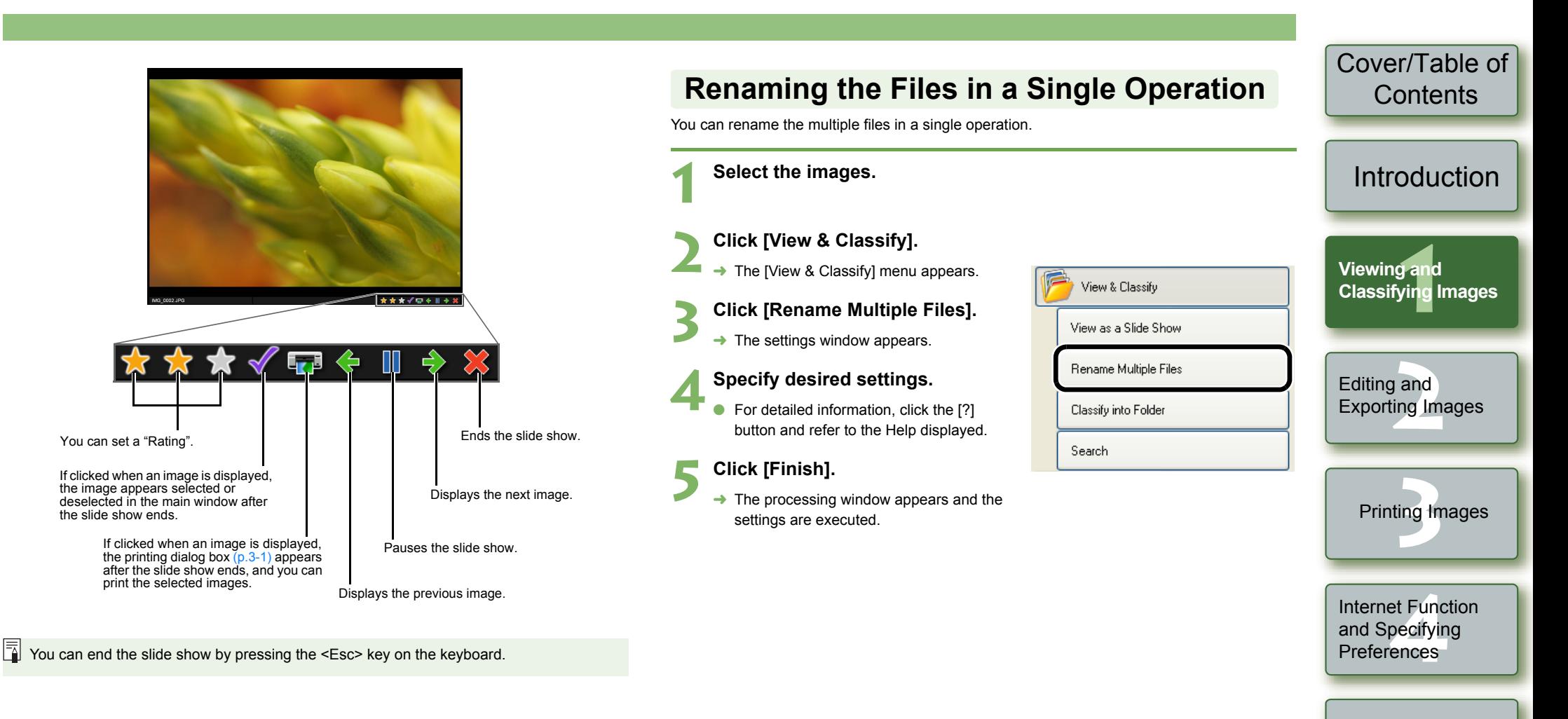

<span id="page-13-2"></span>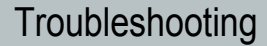

[Index](#page-27-0)

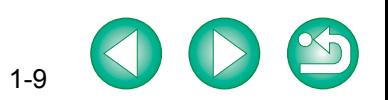

<span id="page-14-4"></span><span id="page-14-3"></span><span id="page-14-2"></span><span id="page-14-1"></span><span id="page-14-0"></span>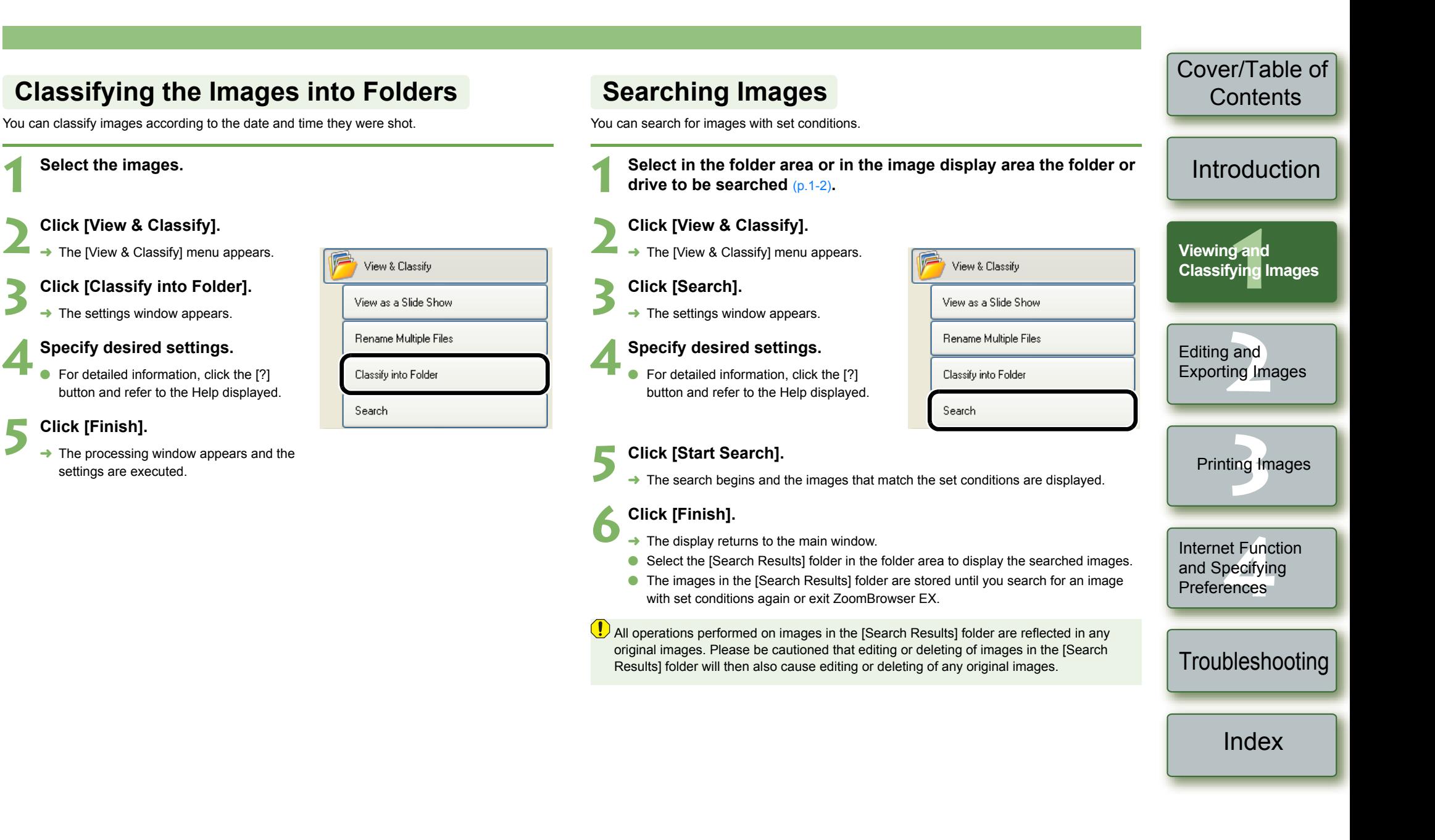

![](_page_14_Picture_1.jpeg)

# <span id="page-15-1"></span>**Editing and Exporting Images**

This chapter explains image editing, processing RAW images and various ways to export images.

![](_page_15_Picture_250.jpeg)

## <span id="page-15-3"></span><span id="page-15-2"></span>**Editing Function**

### <span id="page-15-5"></span><span id="page-15-4"></span>**Editing Images**

<span id="page-15-0"></span>**2**

You can edit your images with red-eye correction, brightness/color correction, sharpness, trimming, text insertion, automatic correction. Also, you can transfer an image to other image editing software.

**1Select one image.**

#### **Click [Edit].**

**2**The [Edit] menu appears.

![](_page_15_Picture_9.jpeg)

### <span id="page-16-3"></span><span id="page-16-0"></span>**Merging Images**

**1**

**2**

You can merge up to 4 JPEG images to create a panorama image.

<span id="page-16-5"></span>![](_page_16_Picture_2.jpeg)

<span id="page-16-7"></span><span id="page-16-4"></span><span id="page-16-2"></span><span id="page-16-1"></span>**Processing RAW Images**

<span id="page-16-6"></span>![](_page_16_Picture_3.jpeg)

![](_page_16_Picture_4.jpeg)

<span id="page-17-1"></span><span id="page-17-0"></span>![](_page_17_Figure_0.jpeg)

\* When you have selected multiple RAW images and started RAW Image Task, you can switch between the images displayed in the image display area.

<span id="page-18-2"></span><span id="page-18-1"></span><span id="page-18-0"></span>![](_page_18_Figure_0.jpeg)

- O The settings at the time of shooting are displayed in bold/italics in the list box of the [Image Quality Adjustment] window.
- O The processing parameters you have set can be applied to other images by copy/paste, save/download in the [Development Conditions] menu in the [Edit] menu.
- O With the EOS-1D series cameras, you can save an adjusted tone curve or white balance as a file. Also, you can register the saved files in the camera. For detailed instructions, refer to "Setting the EOS-1D Series Cameras" in the "EOS Utility Instruction Manual".

White balance files saved in EOS-1D series cameras cannot be used with other camera

- A Picture Style file is a file that expands the Picture Style function. For detailed information on Picture Style files, refer to Canon's web site.
	- O Because only the processing parameter settings are changed and they are not added to the RAW image, you can change the parameters multiple times or revert to the condition when the image was shot. In addition, there is hardly any of the image deterioration that accompanies processing parameter changes.
	- O When the [Preview] checkbox is checkmarked, every time you set a processing parameter, the image is processed/redisplayed. To process multiple processing parameters in one operation, remove the checkmark from the [Preview]. After setting multiple processing parameters, click the [Update] button and the multiple processing parameters will be processed/redisplayed in one operation.
	- O The time needed after setting of processing parameters for processing and displaying an image is approximately 1 to 3 seconds.
	- The above time is only an estimate. Processing times vary widely depending on the camera model used to take the RAW image, the type of computer, and the subject of
	- Processing times are based on Canon testing standards. (When using the following: OS: Windows XP, CPU: 2.2 GHz Pentium 4; RAM: 512MB)
	- O You can edit JPEG and TIFF images that have been converted and saved from RAW images [\(p.2-1\)](#page-15-4).
	- O You can attach ICC profiles to JPEG and TIFF images converted and saved from RAW images.
	- O An ICC profile contains color information, such as color properties and color spaces of devices which are authorized by International Color Consortium (ICC). With this ICC profile, many Color Management Systems can minimize the color differences between devices.
	- RAW Image Task is compatible with Color Management System.

In addition, RAW Image Task is compatible with two types of color space (sRGB, Adobe RGB), and if the [Adjust color of images using monitor profile] checkbox in the [Color Management] in the preferences of ZoomBrowser EX [\(p.4-2\)](#page-25-0) is checkmarked, sRGB and Adobe RGB images displayed in RAW Image Task are displayed in the same color.

- sRGB: Windows standard color space. Also widely used for the standard color space for monitors, digital cameras, scanners and other devices.
- Adobe RGB: A wider color space than sRGB. Mainly used for printing for business purposes.
- O White balance files and tone curve files saved in EOS-1D series cameras are compatible with RAW Image Task for both Windows and Macintosh.
- O Tone curve files for the EOS-1Ds Mark II and EOS-1D Mark II are compatible.
- O Tone curve files for the EOS-1Ds and EOS-1D are compatible.

Viewing and<br>[Classifying Images](#page-5-0) **[2](#page-15-0)Exporting Images** ting tr et Fun<mark>c</mark><br>pecifyir<br>ences **Contents [Introduction](#page-2-0)** Viewing and **Editing and** Printing Images **[Troubleshooting](#page-26-0)** [Index](#page-27-0)Internet Function and Specifying **Preferences** 

[Cover/Table of](#page-0-0)

![](_page_18_Picture_22.jpeg)

# <span id="page-19-1"></span><span id="page-19-0"></span>**Exporting Function**

### <span id="page-19-5"></span><span id="page-19-4"></span><span id="page-19-2"></span>**Exporting Images**

You can change the size of JPEG images as well as convert them to other image types and save them.

![](_page_19_Figure_3.jpeg)

taken.

#### **Click [Finish].**

 $\rightarrow$  The processing window appears and the settings are executed.

You cannot export RAW images.

**5 Click [Finish].**<br>■ The processing window appears and the settings are executed.

![](_page_19_Picture_9.jpeg)

<span id="page-19-6"></span>[Cover/Table of](#page-0-0)**Contents** 

**[Troubleshooting](#page-26-0)** 

[Index](#page-27-0)

![](_page_19_Picture_12.jpeg)

<span id="page-19-3"></span>**Exporting Shooting Properties**

You can export as a text file the shooting properties recorded to the image when the shot was

<span id="page-20-2"></span><span id="page-20-1"></span><span id="page-20-0"></span>![](_page_20_Picture_169.jpeg)

<span id="page-20-3"></span>

[Index](#page-27-0)

![](_page_20_Picture_3.jpeg)

#### <span id="page-21-2"></span><span id="page-21-1"></span><span id="page-21-0"></span>[Cover/Table of](#page-0-0)**Writing Images to a CDContents** You can write images to a CD-R/CD-RW. O This function is only compatible with a computer that has Windows XP pre-installed and is equipped with a standard CD-R/CD-RW drive. [Introduction](#page-2-0) **Select the images. 1**Viewing and<br>[Classifying Images](#page-5-0) Viewing and **Click [Export]. 2** $\rightarrow$  The [Export] menu appears. à Export **3** Click [Backup to CD]. Export Still Images **[2](#page-15-0)Exporting Images**  $\rightarrow$  The settings window appears. **Editing and Export Shooting Properties 4Specify desired settings.**<br>• For detailed information, click the [?] Export as a Screen Saver button and refer to the Help displayed. ting tr Export as a Wallpaper Printing Images Backup to CD **Click [Start Backup].** Internet Function et Fun<mark>c</mark><br>pecifyir<br>ences  $\rightarrow$  The processing window appears and the settings are executed. and Specifying **Preferences [Troubleshooting](#page-26-0)**

[Index](#page-27-0)

![](_page_21_Picture_2.jpeg)

<span id="page-22-1"></span><span id="page-22-0"></span>![](_page_22_Picture_0.jpeg)

This chapter explains various ways to print images. This chapter of Click on the item to display its page.

<span id="page-22-6"></span><span id="page-22-5"></span>**Contents [Introduction](#page-2-0)** Viewing and [Classifying Images](#page-5-0) **[Printing Images](#page-22-3) .................................................................................................** 3-1 [One Photo per Page Printing.......................................................................... 3-1](#page-22-4) [Index Printing.................................................................................................. 3-1](#page-22-5) Printing with Easy-PhotoPrint [......................................................................... 3-2](#page-23-1) Printing Using Other Software [........................................................................ 3-2](#page-23-2)

## <span id="page-22-3"></span><span id="page-22-2"></span>**Printing Images**

<span id="page-22-7"></span><span id="page-22-4"></span>![](_page_22_Figure_4.jpeg)

![](_page_22_Picture_5.jpeg)

**1**<br><sup>ing</sup>

[Cover/Table of](#page-0-0)

<span id="page-23-3"></span><span id="page-23-1"></span>![](_page_23_Picture_222.jpeg)

<span id="page-23-2"></span><span id="page-23-0"></span>If printing software compatible with ZoomBrowser EX is not installed, you will be unable to select printing software in step 4 for printing.

![](_page_23_Picture_2.jpeg)

[Troubleshooting](#page-26-0)

[Index](#page-27-0)

![](_page_23_Picture_5.jpeg)

# <span id="page-24-1"></span>**Internet Function and Specifying Preferences**

This chapter explains sending images with your e-mail software and specifying preferences for ZoomBrowser EX.

<span id="page-24-0"></span>**4**

![](_page_24_Picture_205.jpeg)

#### <span id="page-24-5"></span><span id="page-24-4"></span><span id="page-24-3"></span><span id="page-24-2"></span>[Cover/Table of](#page-0-0)**Contents Internet Function**[Introduction](#page-2-0) **Sending an Image by E-mail**You can attach an image to an e-mail and send it. Viewing and<br>[Classifying Images](#page-5-0) Viewing and **1 Select the image. Click [Internet]. 2[2](#page-15-0)**Exporting Images Editing and  $\rightarrow$  The [Internet] menu appears. Internet **Click [Email Images].** Email Images  $\rightarrow$  The settings window for the attached image appears. Download My Camera Contents ting tr Printing Images **4Specify desired settings.**<br>
For detailed information, click the [?] button and refer to the Help displayed. **Click the [Send or Save] button.** et Func<br>pe<mark>cifyir</mark><br>ences **Internet Function**   $\rightarrow$  The settings window for your e-mail software appears. **and Specifying Preferences6Specify desired settings.**<br>
For detailed information, click the [?] button and refer to the Help displayed. **[Troubleshooting](#page-26-0) Click [Finish].**  $\rightarrow$  Your e-mail software starts up. O Enter the necessary information and then send the message. [Index](#page-27-0)

![](_page_24_Picture_4.jpeg)

## <span id="page-25-2"></span><span id="page-25-0"></span>**Modifying ZoomBrowser EX Settings**

### <span id="page-25-6"></span><span id="page-25-3"></span>**Task Button Display Settings**

You can specify which task buttons to show or hide.

![](_page_25_Figure_3.jpeg)

**2 Select the items you want to show. O** Deselect the items you do not want to show.

### <span id="page-25-5"></span><span id="page-25-4"></span><span id="page-25-1"></span>**Specifying Preferences**

You can set various ZoomBrowser EX function settings.

◆ Select the [Tools] menu ▶ [Preferences].

**2Specify desired settings.**

**1**

O For detailed information, click the [?] button and refer to the Help displayed.

![](_page_25_Picture_139.jpeg)

 $\lceil$  [Cover/Table of](#page-0-0)  $\rceil$ 

![](_page_25_Picture_11.jpeg)

# <span id="page-26-1"></span><span id="page-26-0"></span>**Troubleshooting**

This chapter provides troubleshooting and explains how to uninstall the software.

![](_page_26_Picture_279.jpeg)

# <span id="page-26-2"></span>**Troubleshooting**

If you could not complete the installation correctly, software does not work, or you could not display images with ZoomBrowser EX, consult the items described below.

O For instructions on installing, refer to the "Software Guide" supplied with your camera.

#### **Installation failed.**

- O **Are you using Windows XP under a setting other than [Computer administrator] privileges or using Windows 2000 under a setting other than [Administrator] privileges?**
	- $\rightarrow$  You cannot install software if a user setting other than [Computer administrator] privileges or [Administrator] privileges is selected. Select the [Computer administrator] privileges user setting in Windows XP or the [Administrator] privileges user setting in Windows 2000. For detailed information on selecting the user setting, refer to your computer's instruction manual.

#### **Software does not work.**

- O **Does your computer meet the system requirements for the software?**
	- $\rightarrow$  Check the system requirements [\(p.0-1\)](#page-2-5).
- O **Is there enough RAM (memory)?**
	- $\rightarrow$  Check the system requirements [\(p.0-1\)](#page-2-5).
- O **Is the screen resolution less than [1024 by 768 pixels]?**
	- $\rightarrow$  Specify [1024 by 768 pixels] or more for the screen resolution [\(p.0-1\)](#page-2-5).
- O **Is the color quality less than [Medium (16 bit)]?**
	- $\rightarrow$  Specify [Medium (16 bit)] or more for the color quality [\(p.0-1\)](#page-2-5).
- O **Are multiple applications running?**
	- $\rightarrow$  Exit any applications other than ZoomBrowser EX. Even if your computer has the RAM capacity (memory) described in system requirements  $(p.0-1)$ , if other application is running at the same time as ZoomBrowser EX, you may not have sufficient RAM (memory).

#### **Could not display images with ZoomBrowser EX.**

- O **Did you try to display images other than the image types that are supported by ZoomBrowser EX?**
	- $\rightarrow$  Check the supported images [\(p.0-1\)](#page-2-6).

## **[2](#page-15-0)**Exporting Images ting tr Editing and Printing Images

**1**<br><sup>ing</sup>

Viewing and [Classifying Images](#page-5-0)

[Cover/Table of](#page-0-0)**Contents** 

**[Introduction](#page-2-0)** 

et Fun<mark>c</mark><br>pecifyir<br>ences Internet Function and Specifying **Preferences** 

#### **Troubleshooting**

[Index](#page-27-0)

# <span id="page-27-3"></span><span id="page-27-2"></span><span id="page-27-0"></span>**Uninstalling the Software**

The following explanation uses the procedures for uninstalling the ZoomBrowser EX as an example for uninstalling other programs as well.

- O For Windows XP Professional or Windows 2000, log in under [Computer administrator]/ [Administrator] privileges.
- O Before starting the software uninstallation, exit all programs you are using and disconnect the dedicated cable from your computer.
- O To prevent computer malfunctions, always restart your computer after you have uninstalled the software. Re-installing the software without first restarting your computer is likely to result in computer malfunctions.
- **1Click the [Start] button ▶ select [All Programs] ([Programs] in versions other than Windows XP) ▶ [Canon Utilities] ▶ [ZoomBrowser EX]** X **[ZoomBrowser EX Uninstall].**

**2Proceed with the uninstallation as directed by the on-screen messages.**

 $\rightarrow$  Software is uninstalled.

## <span id="page-27-1"></span>**Index**

#### **C**

Classifying the Images into Folders...... Converting and Saving JPEG Images...

#### **D**

Displaying Images .................................... [1-3](#page-7-6) Downloading Images from Your Camer

#### **E**

![](_page_27_Picture_366.jpeg)

#### **M**

Merging Images........................................ [2-2](#page-16-5)

![](_page_27_Picture_367.jpeg)

![](_page_27_Picture_368.jpeg)

#### **R**

![](_page_27_Picture_369.jpeg)

![](_page_27_Picture_370.jpeg)

![](_page_27_Picture_371.jpeg)

![](_page_27_Picture_23.jpeg)

Images